## **Section 9 - Account Analysis Report**

The Account Analysis Report provides an overview of all expenditures to each Services & Supplies account for that period, and is a useful companion to the Account Inquiry. The Account Analysis Report will also match the GL007 report for the same period (more detail provided below)

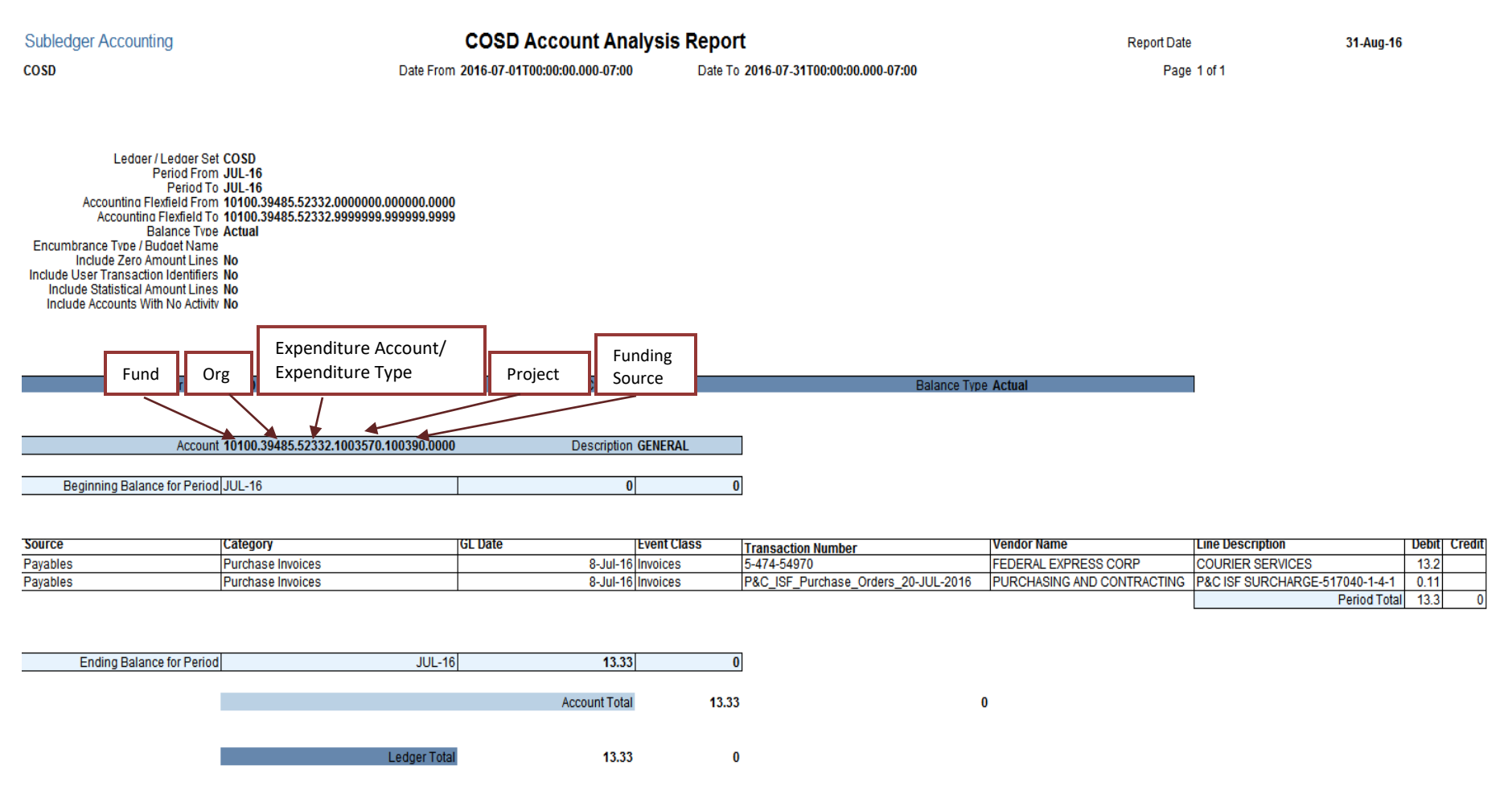

**End of Report** 

Source - from where the information was retrieved. The Source is an indication of the type of debit or credit:

Payables - invoice or p-card related expenditures

PEOPLESOFT - payroll related (mileage reimbursement and bus/transit pass are the most frequently used)

DART - transfer (usually Print Shop charges, which will also be reflected under the Line Description column)

Projects - accounting entry to record PEOPLESOFT and DART transactions, this is necessary to "push" the information from one area in Oracle into another (will be duplications of those entries)

Account - accounting information where the transaction occurred.

The net of Debits & Credits will match the GL007 Column B Period Expenditures.

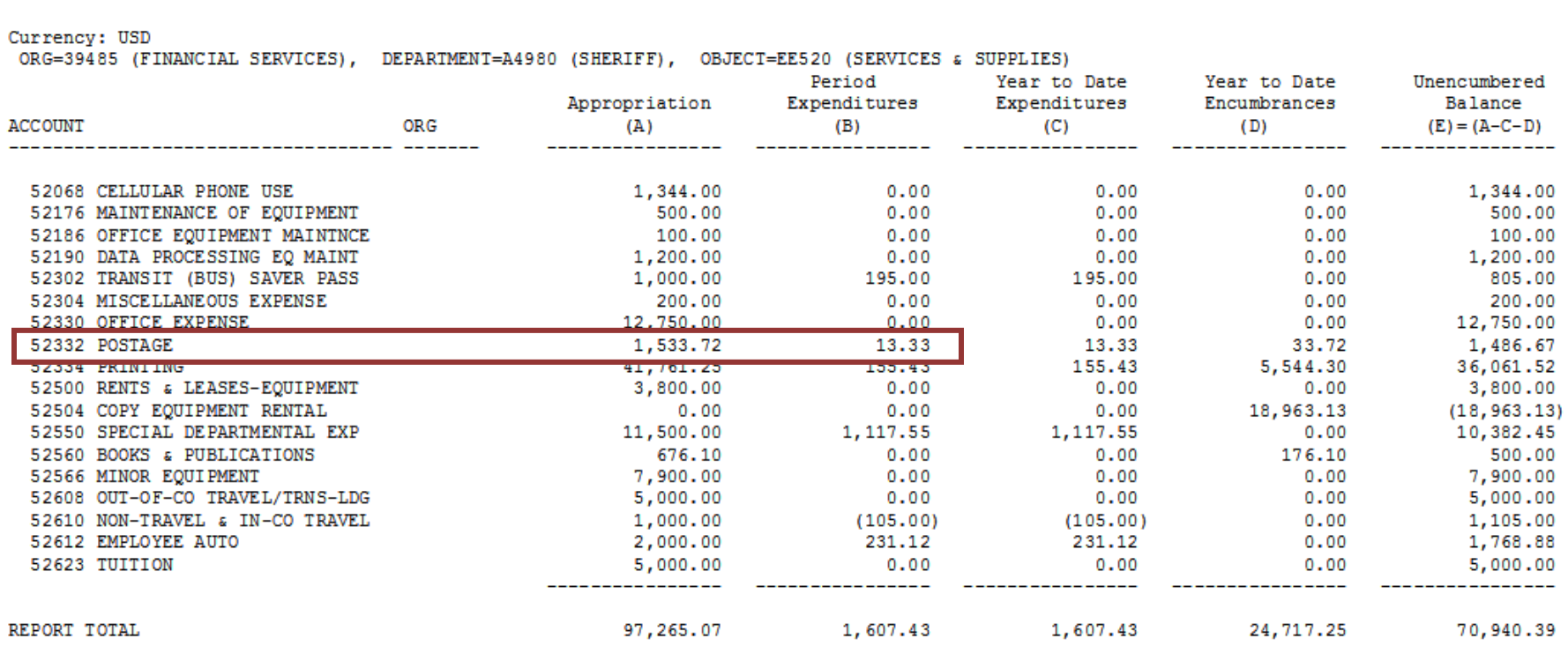

COSD DEPARTMENT EXPENDITURES BY ACCOUNT AND ORG - GL007 Current Period: JUL-16

- 1) Starting from the Oracle main menu, click:
	- a. GL Reporting COSD
	- b. Reports
	- c. Request
	- d. Standard

TIP – If this is your first time accessing, you can click on *"Personalize"*, which will save this as one of your favorites.

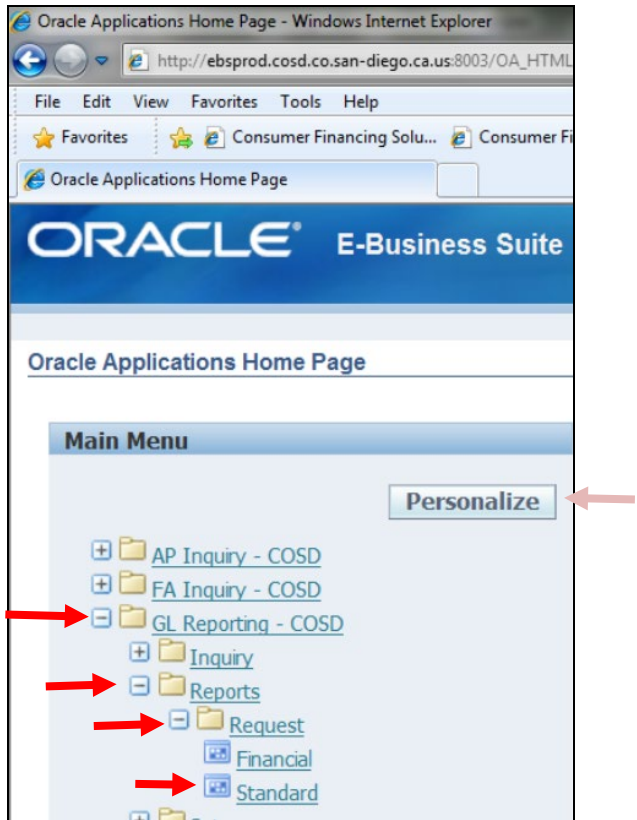

2) The **Oracle** Application will open at this time. Select **"Single Request"** and click "**OK"**

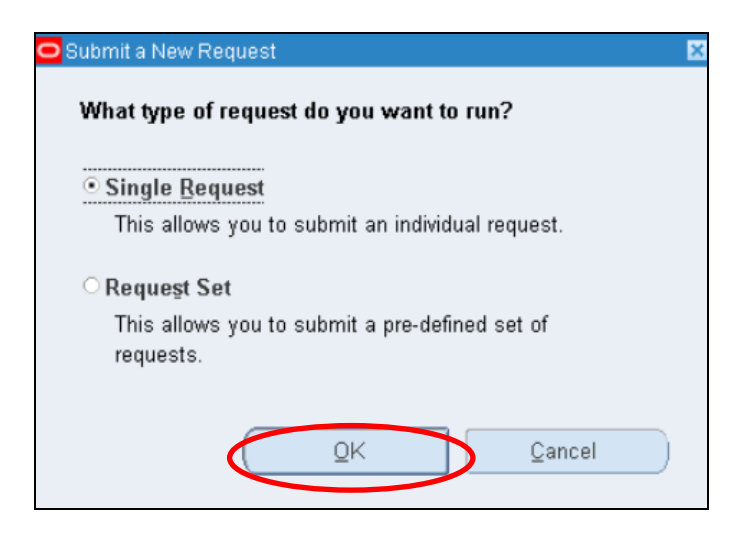

3) In **"Name"** field, click on "…" and a list of Reports will appear. From the list, click on **"COSD Account Analysis Report - BI"**, and click on **"OK".**

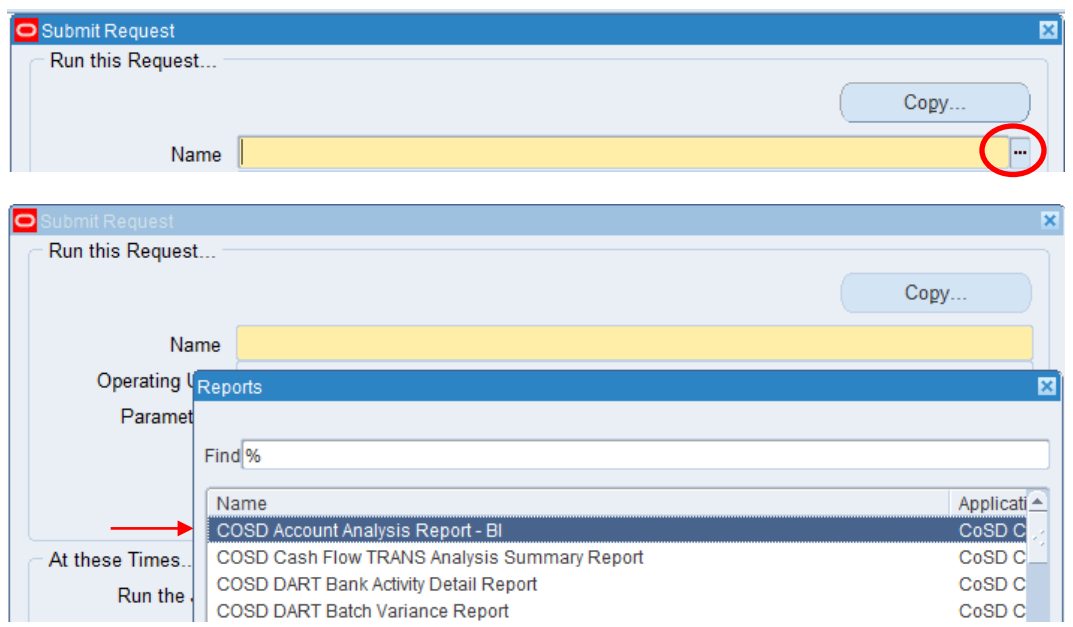

- 4) Parameters, TYPE the following:
	- a. Ledger/Ledger Set **"COSD".** Press Tab.
	- b. Period From/Period to Enter the month and year for the period you are requesting. For July 2016, the entry would be: **"JUL-16**" in both the Period From and Period To fields. (You may change the starting and ending period accordingly)
	- c. Balance Type **"A"** (Actual). Press Tab.

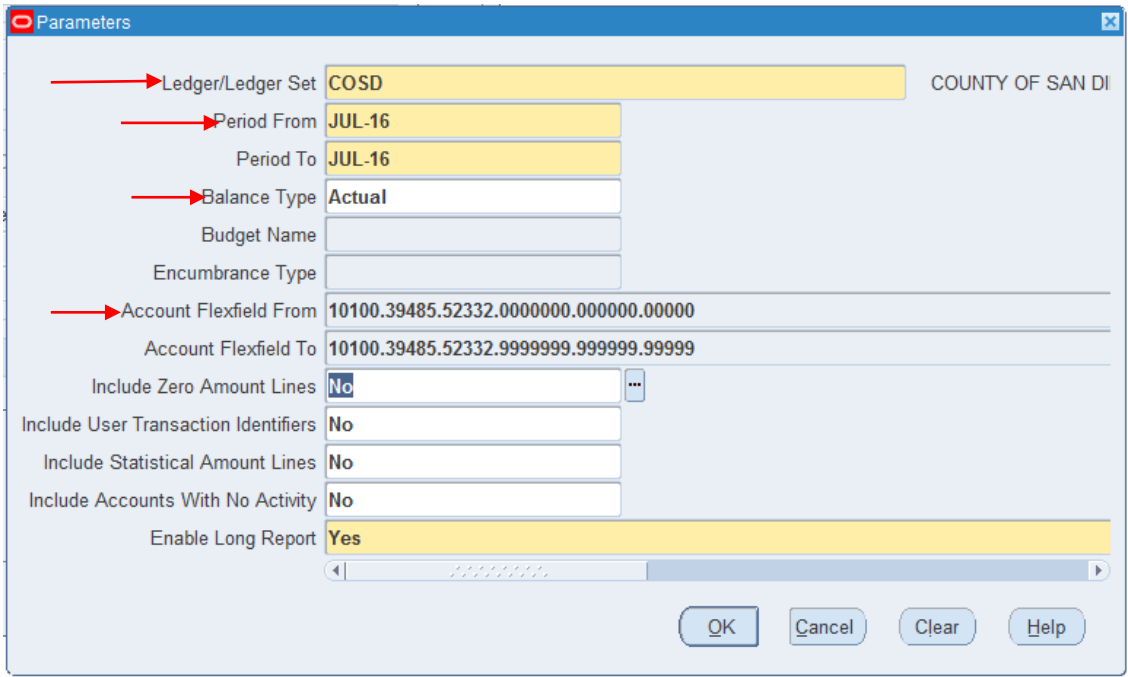

Once you hit tab after the Period To, a box will come up requesting the Accounting FlexField. This is where you will enter the accounting information to retrieve the data you need.

- 5) **"Accounting Flexfield"**, and TYPE the following:
	- a. Fund Low: "10100" for General Fund (most Department expenditures occur in the General Fund). High is automatically updated with 10100. Press Tab.
	- b. Org Low: enter your org number. High will automatically be updated with the same org. Press Tab.
	- c. Account
		- Report for single account- enter that account number in the Low & High field
		- Report for all Services & Supplies accounts- Low: "52010". High: "52820"
	- d. Project (7 digits) Low: "0000000". High: "9999999".
	- e. Funding Source (6 digits) Low: "000000". High: "999999".
	- f. TBD (5 digits) Low: "00000". High: "99999".

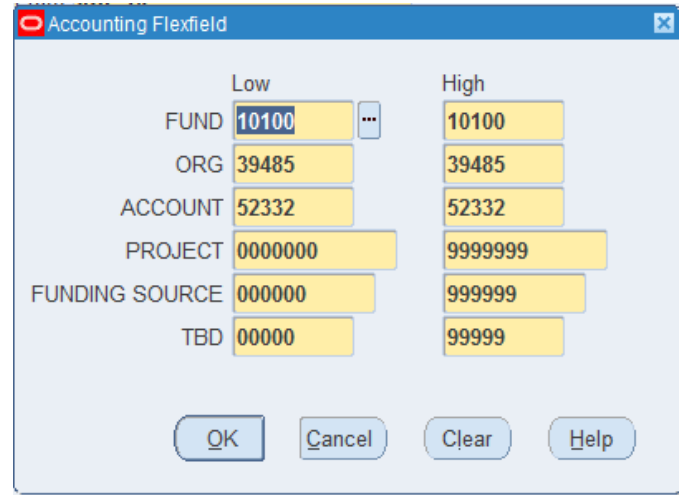

6) Enable Long Report – "Yes". Click on **"OK".** 

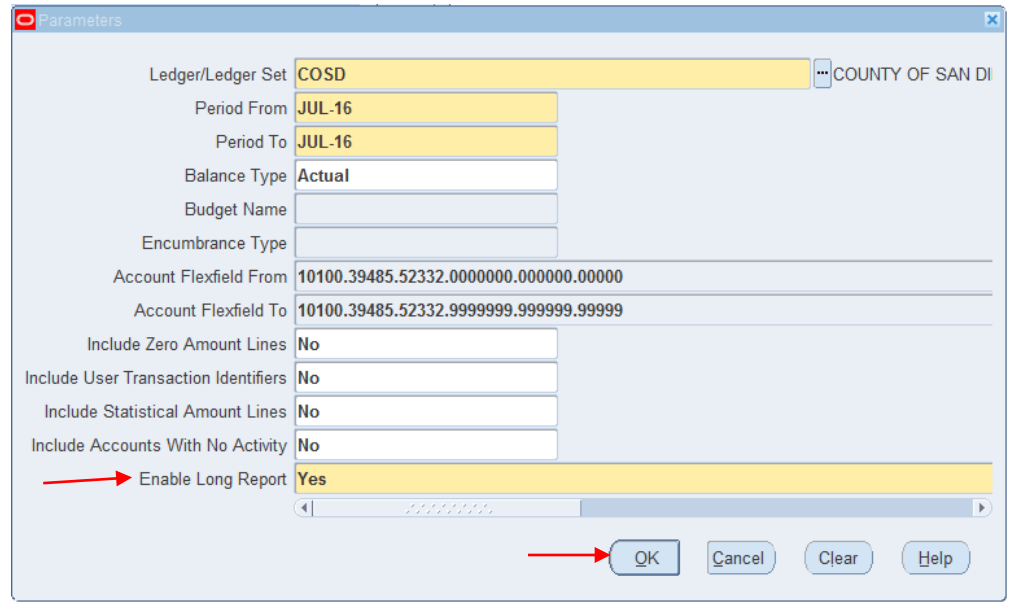

7) The Submit Request screen will appear; Click **"Submit"**

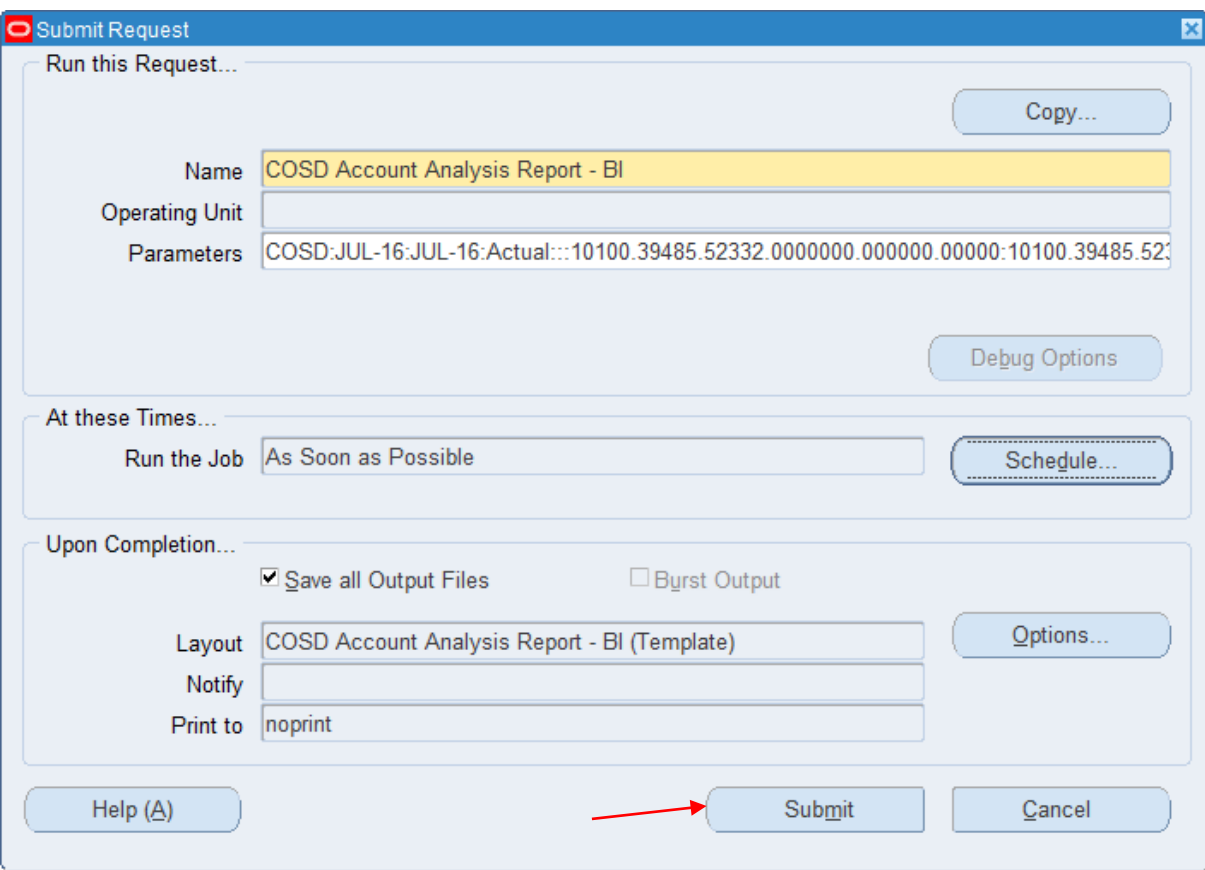

8) To View Report, click on **"Find Requests"** Tab. Click on **"Find"**

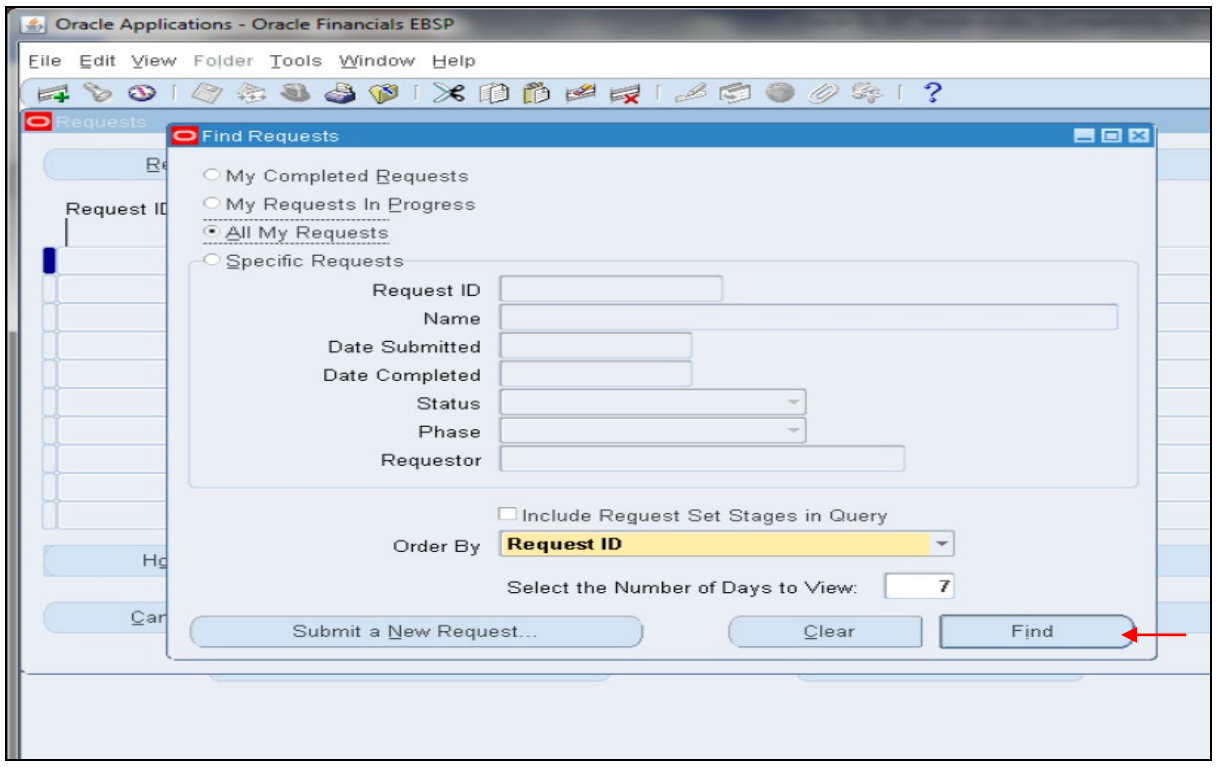

9) You will see your request initially in the *"Pending*" and then *"Running"* phases (green cells). Keep clicking *"Refresh Data"* until the Phase changes to *"Completed".* Then click on *"View Output".*

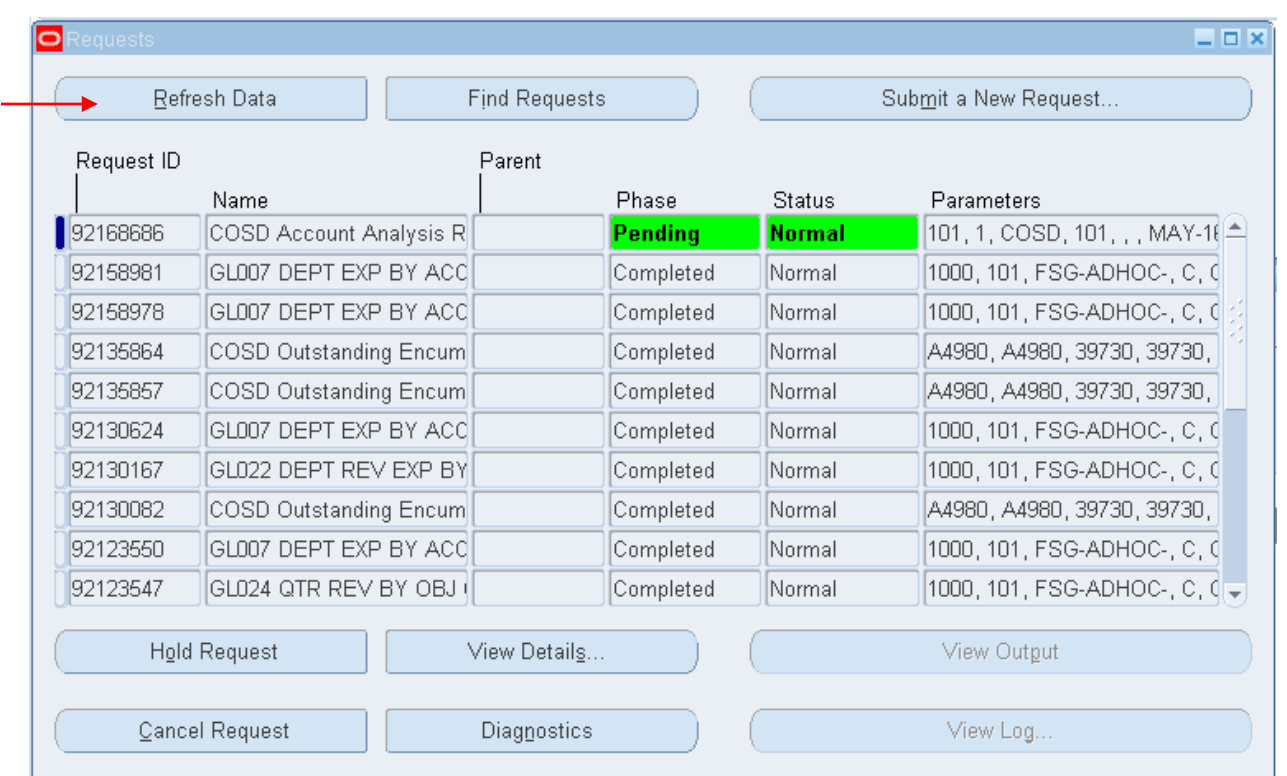

10) The report will pop up as FNDWRR.exe in Microsoft Excel. To print the report, go up to "File", then click on "Print". You will need to modify the page setup first before printing.

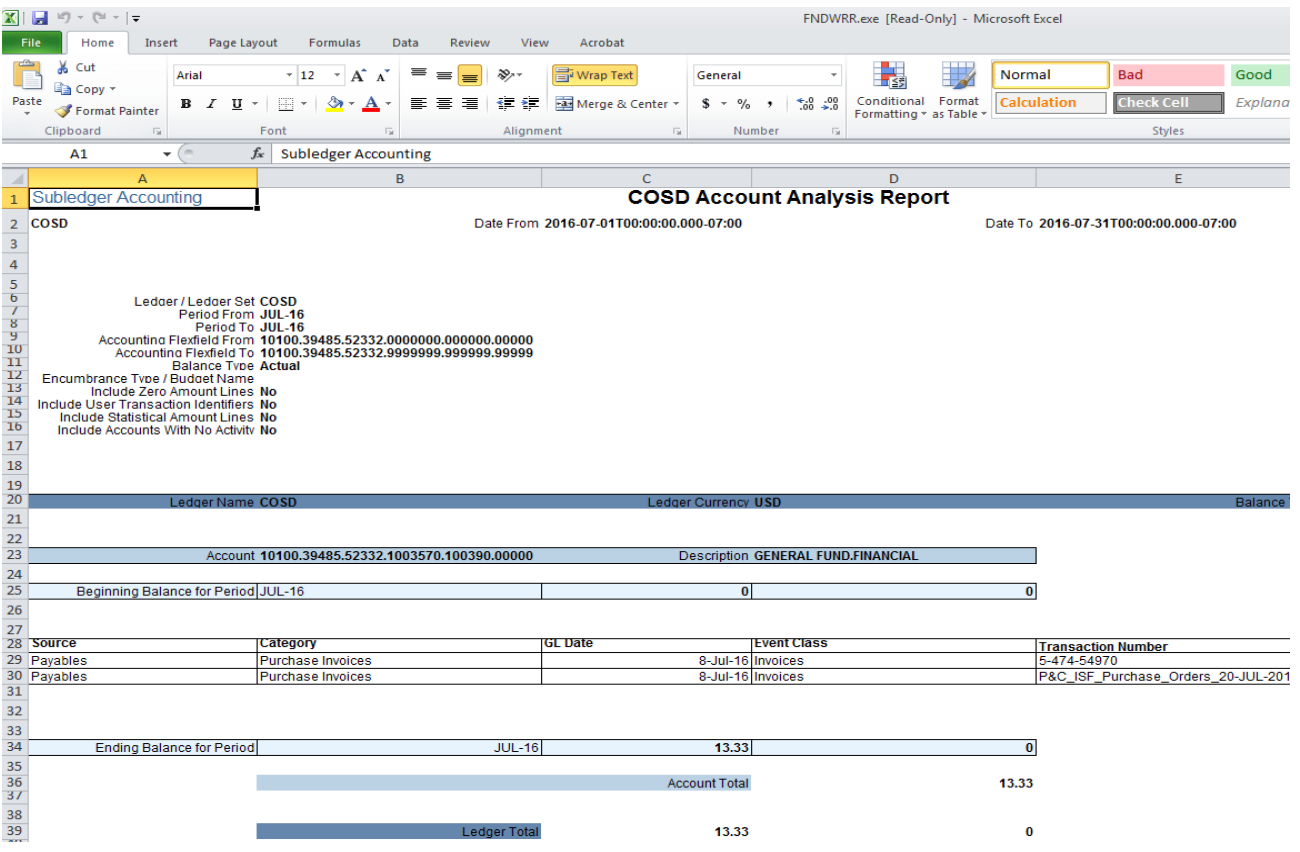